# 可攜式數位影音電視使用手冊

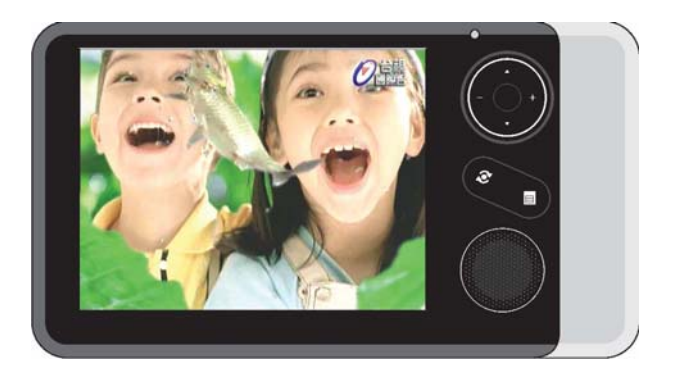

著作權 © 2006 版權所有。 可攜式數位影音電視使用手冊

本公司有權定期對本出版品中的資訊進行變更,並恕不另行通知。變更的資訊將收編於本手 冊的新版中,或收編於補充文件和出版品中。對於本出版品的相關內容,本公司不做任何明 確的或暗諭之陳述或保證,特別是具有特殊用意的貿易或是適當性的隱含保證,本公司一概 否認。

1

其他所提及之其他產品名稱或商標分屬其公司所有。

2

的正確安裝及使用。 ‧ 要保護本裝置不要受到電源線電子突波的損壞危險,請將適配器的電 源線接地。

‧ 僅使用本裝置所提供的適配器充電。

‧ 不要把螢幕曝露於強光下或紫外線幅射。

- 
- 
- 
- 搭乘飛機、船時,請遵守交通空司及搭乘處所的相關規定。<br>• 搭乘飛機、船時,請遵守交通空司及搭乘處所的相關規定。
- 
- 
- 
- 
- 

<span id="page-1-0"></span>重要資訊

警告

注意

- 
- 
- ‧ 以軟棉布擦拭顯示幕。
- 
- 
- 
- 
- 
- 
- 

• 不要把裝置放在任何會燃燒的物體,像是蠟燭或燈泡,靠近 LCD顯示

• 不要在低於 0°C 到高於40°C以上的地方充電,或者直接曝露於陽光

‧ 只使用與裝置認證過的週邊裝置及附件。請參考該週邊裝置/附件隨附

可攜式數位影音電視在光滑的曲線下,以艱深的工藝架構組合出貼近您的生活品

味。觀察以下安全資息將有助於提供您以數年可靠和無障礙的服務。

‧ 詳閱這些指示後,將本手冊放置在隨手可取之處,以備查閱。

・ 不使用時請將電源適配器拔掉。拔時請握住插頭,不要拉扯電源線。 ‧ 不要剪切、損壞、修改、拉扯、扭轉或彎曲電源線。否則會造成失火 及/或觸電。如果,電源線已損壞或過熱,請立即中斷使用。 ‧ 不要在手濕下使用電源適配器,只能在手乾時握住。否則會造成觸電

• 不要將電源適配器接近水 ( 例如,浴缸、洗臉台、流理台或淋浴台, 在潮濕的浴室或泳池旁) 或濕度高的地方。可能會造成觸電及/或火災。 • 不要把裝置放置在靠近熱源的地方,像是電熱爐、發射器之類的產品

• 心心不要摔著本裝置,或以任何重物壓它。不要把裝置放在後口袋,

• 保留並且遵守所有產品安全和操作說明書。 ‧ 遵守所有在產品上及操作指示上的警告。

‧ 不要在接近水的地方使用本產品。

及/或短路危險。

否則會坐壞了!

器。

或潮濕之處。

(包括擴大機) 都會產生熱。

‧ 不要把裝置放在不平坦的地方。

‧ 裝置未經防水證明,請勿暴露於雨水及濕氣中。

- 
- 

您可以依據下列注意事項提昇裝置的使用壽命: ‧ 清潔前都先把電源及所有連接線拔掉。 ‧ 不要使用任何具有揮發性的化學清潔劑來清潔。

‧ 確保沒有水分滴落到螢幕上。水會造成永久性的褪色。

- 
- 
- 
- 
- 

## <span id="page-2-0"></span>維修

- 不要自行維修本產品,擅自打開或卸除外蓋可能會使您曝露於高壓電
- 或其他危險的環境。請洽詢合格的維修人員維修。
- 『六六己己杰』)<br>・ 若須維修時,請與我們的合格維修人員連絡。

## 電視或收音機干擾

異常天氣條件下,大氣壓力、樹或大樓的阻礙可能會造成電視或收音機訊號的收訊干擾,致 使訊號背景產生嘶嘶聲。這並不表示裝置出了什麼問題或損壞。這種干擾可能只是短暫的。 沒有方法可以減緩這種現象的持續發生,您可以等待天氣清朗或找一個訊號不會受到干援的 地方來收訊。

## 丟棄說明

不要將本裝置丟棄在垃圾筒內。為減小污染及確保最大限度的保護生態環境,請環保回收 本產品。詳細請參考 Waste from Electrical and Electronics Equipment (WEEE) 法規, http://www.weeeman.org/

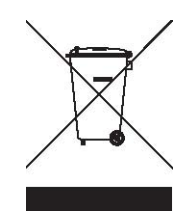

目

錄

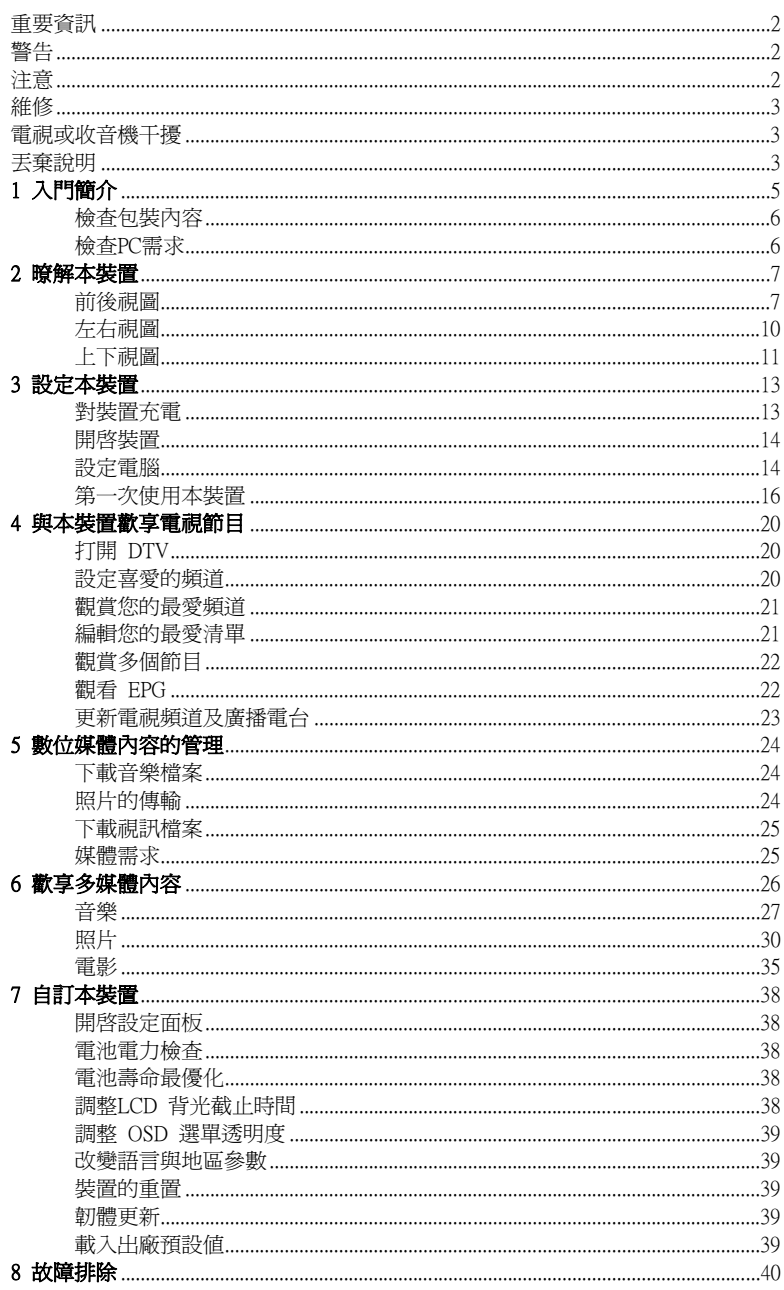

# 1 入門簡介

<span id="page-4-0"></span>感謝您購買本產品-可攜式數位影音電視。

本裝置是具有流線設計、精緻以及簡約輕巧,如同手掌大小的電視機。運用數位視 訊地面傳播(Digital Video Broadcasting-Terrestrial:DVB-T) 技術讓您可以收播到數位電 視、數位廣播頻道。本裝置 是一個您在長途旅程中,不想錯過喜愛的球賽或是連續 。<br>| 劇時的最佳伴侶。經由本裝置 您不只可以收數位播電視及數位廣播頻道,您也可以 播放 MP4 視訊並與您的親友無論何時何地一起分享喜愛的音樂及數位相片。

開始使用本裝置之前,請先詳閱第2頁有關的注意事項說明,並依據文中的指示, 以取得最佳的有效操作,以及延長數位電視機的使用壽命。

## <span id="page-5-0"></span>使用本裝置前

## 檢查包裝內容

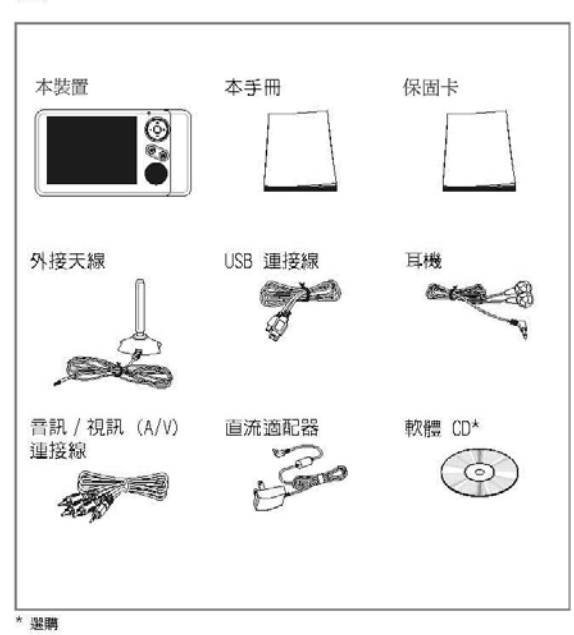

小心拆開外盒・取出裡面的物品項目。若下列的項目缺損・請儘快與經銷商<br>連絡:

將外盒及包裝物保留起來,以備使用。

## 檢查PC需求

要使用 本裝置,您必須有下列條件:

- 一台處理器速度在 500MHz 以上的個人電腦
- Microsoft Windows 2000, Windows XP Home 或 Professional
- 

# 2 暸解本裝置

## <span id="page-6-0"></span>前後視圖

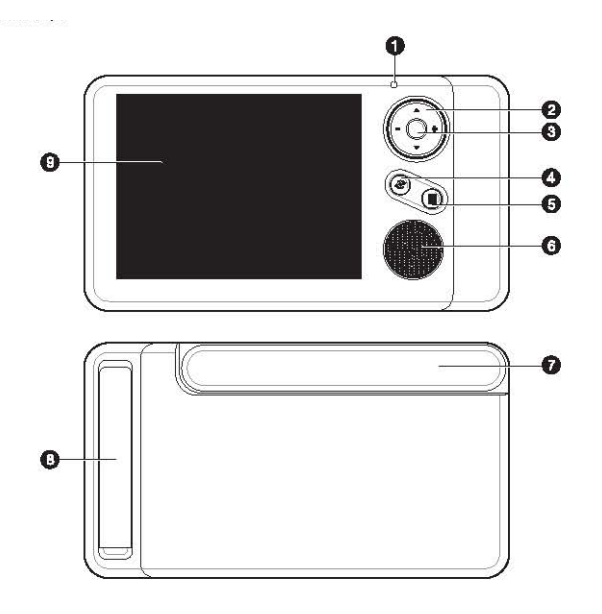

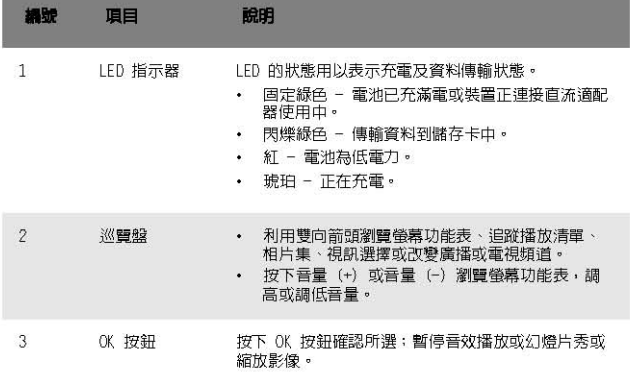

#### 編號項目說明

- 1 LED 指示器LED 的狀態用以表示充電及資料傳輸狀態。
	- ‧ 固定綠色 電池已充滿電或裝置正連接直流適配器使用中。
	- ‧ 閃爍綠色 傳輸資料到儲存卡中。
	- 紅 電池為低電力。
	- ‧ 琥珀 正在充電。
- 2 巡覽盤
	- ‧ 利用雙向箭頭瀏覽螢幕功能表、追蹤播放清單、相片集、視訊選擇或改變廣播 或電視頻道。
	- ‧ 按下音量 (+) 或音量 (-) 瀏覽螢幕功能表,調高或調低音量。
- 3 OK 按鈕按下 OK 按鈕確認所選;暫停音效播放或幻燈片秀或縮放影像。

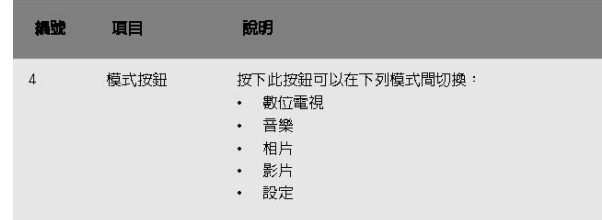

- 4 模式按鈕 : 按下以顯示所選模式的功能表。
- 5 功能按鈕 : 按下以回到之前的畫面。
- 6 喇叭聆聽音效
- 7 天線延伸以發現可接收的頻率
- 8 支架支撐本裝置
- 9 LCD 顯示
	- ‧ 觀賞現場 DTV 節目
	- ‧ 收聽數位廣播節目
	- ‧ 瀏覽相片
	- 觀賞 MP4 影片
	- ‧ 播放音訊檔案
	- ‧ 個人化設定

45

本裝置 附有一份內建式天線,以及一份外接天線的連接器。為了最佳電視收視效果,我們建議

要延長內建天線時:拉舉天線至 45 度角,再調整至收訊效果最佳的角度。

提示:室內較佳的接收範圍是放在靠窗的地方。

要連接外部天線時,請參考第 10 頁「使用外部天線連接器」內容。

使用支撐架

使用天線

您延長內建天線或連接外接式天線。

支撐架可讓您將 本裝置 放置在桌面或任何平坦的表面。 要放置在桌面時: 完全拉開支撐架,再將 本裝置 放置在平坦面。

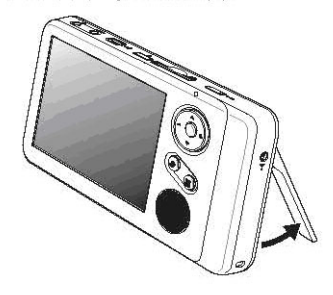

9

## <span id="page-9-0"></span>左右視圖

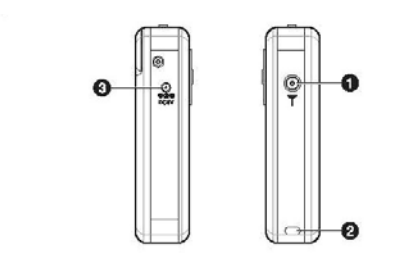

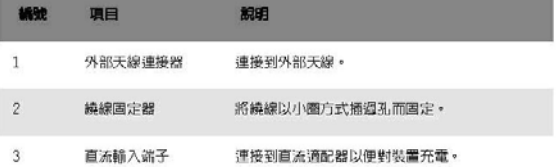

## 使用外部天線連接器

要連接外部天線時:<br>將天線連接線連接到裝置上的天線端子。

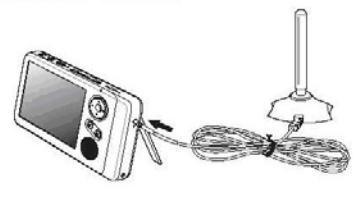

要連接到電視天線連接線時:<br>如果室外天線有一副 F- 型天線連接線・您便可以使用 MCX 至 F- 型連接器。<br>(請白行購買)將電視天線連接線連接到 MCX 至 F- 型連接器・再把另一端<br>連接到装置的天線端子上。

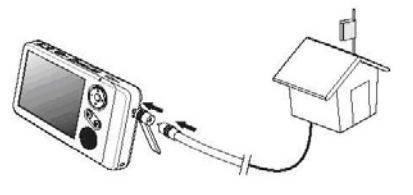

## <span id="page-10-0"></span>上下視圖

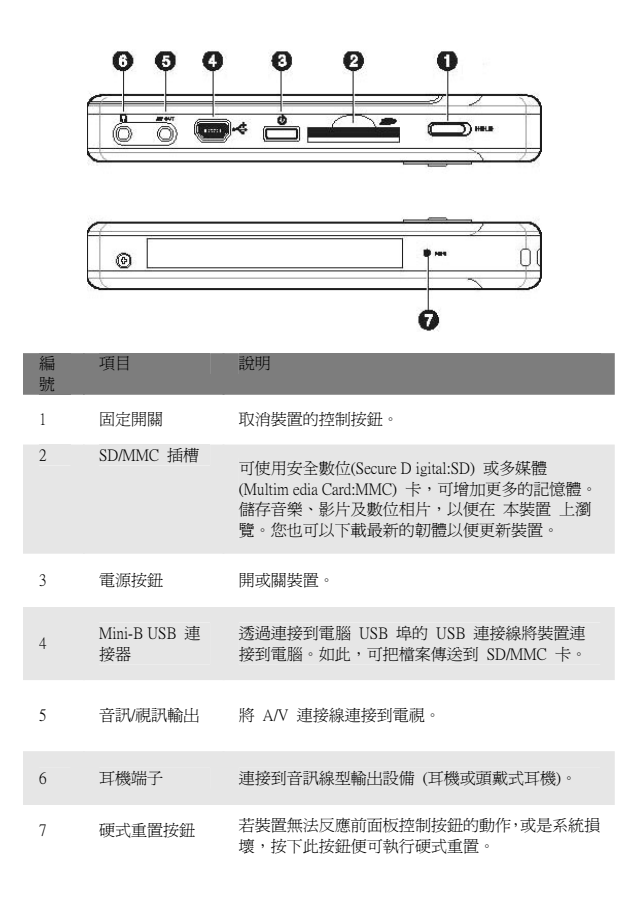

使用固定開關 您可以透過鎖定控制的方式,避免在攜帶數位電視時按下不預期的按鈕。 要頷定控制時: ※<br>將固定開闢推到 HOLD 圖示。

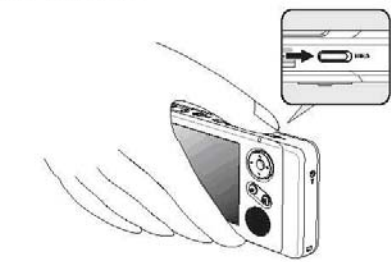

要解除鎖定控制時: 將固定開闢推向 SD/MC 插槽方向。

#### 使用 SD/MMC 插槽

1史H」 3D/FIFに 188f営<br>装置内有一個相容於 SD 或 MMC 儲存卡的擴充插槽・其主要是用於備份或傳<br>輸檔案及資料。

要插入儲存卡時:

- ,<br>小心地握住裝置或將裝置以支撐架放置在穩定的表面。  $\,1$
- 2 將卡推入插槽,直到聽到系統所發出的音響;此信號表示卡已經正確地 插入插槽。
	-

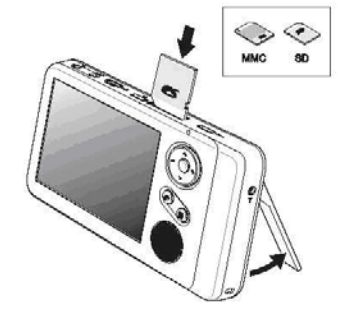

卡若不會凸出於插槽,表示已插入定位。

- 要取出儲存卡時:
- 至 1. 1小地屋住緊置・再按下卡的上方・就像要把卡推入插槽一樣・讓卡跳出<br>1 小心握住緊置・再按下卡的上方・就像要把卡推入插槽一樣・讓卡跳出<br>2 再從插槽中取出卡。
- 

## 3 設定本裝置

## <span id="page-12-0"></span>對裝置充電

一開始使用時,您必須對裝置充電約 4 個小時。之後,您可以每天反覆對裝 置充滿電。

#### 要對裝置充電時:

1 將可換式插頭安裝到直流適配器上。 將插頭推入適配器上的插頭固定器,再置入定位。

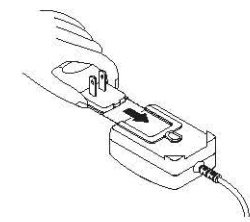

- 2 再將直流適配器的電源線連接到 本裝置。
- 3 將直流適配器插入到電源插座。

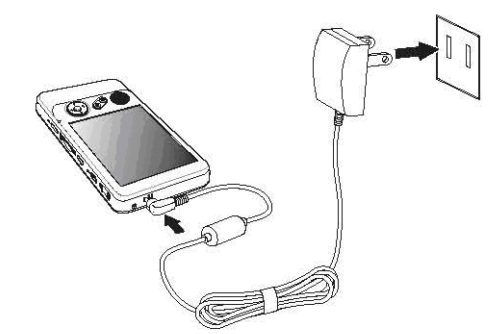

當裝置上的 LED 指示燈以琥珀色亮起時,表示連接正確。 LED 在充電時的狀態:

- 琥珀: 充電中
- 緑色: 充電完成

如果電池在正常使用情況下電力來到低的狀態・LED 指示器會亮紅色・<br>並且裝置會進入睡眠模式。在這種情形下・您必須趕快對裝置充電。

## <span id="page-13-0"></span>開啓裝置

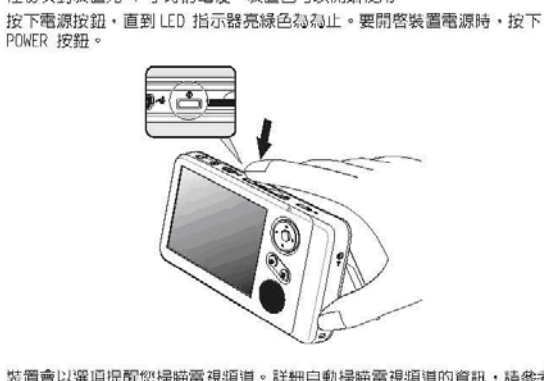

在初次對裝置充 4 小時的電後,裝置已可以開始使用。

紫置會以選項提配您掃瞄電視頻道。詳細自動掃瞄電視頻道的資訊・請參考<br>「第一次使用 本裝置 」内容。 要關閉裝置電源時·請按下電源按鈕。

附註: 裝置無法在固定功能啓用時關閉。

設定電腦

 $\bullet$ 

#### 將裝置連接到電腦

隨裝置附上的 USB 連接線・可將裝置連接到電腦上。檔案總管會將 本裝置 顯<br>示成可卸式磁碟機。一旦連接上後・您可以:

- 
- 。コポン、『一、『製作会会』(『最大視訊檔案到裝置的 SD/MC<br>卡,並且在 Music, Photo, 或 Movie 模式時使用 。<br>建議將檔案歸納到子資料夾下。如此・在您要從裝置存取檔案時・<br>建議將檔案歸納到子資料夾下。如此・在您要從裝置存取檔案時・  $\ddot{\phantom{0}}$

要啓用從裝置存取多媒體檔案時,必須切換到 SD/MMC 卡。

要連接裝置到電腦時:

- -
	-
	-
	-
	-
	-
	-
	-
	-
	-
	-
	-
- 1 開啓電腦。<br>2 開啓 本裝置。
	-
	-
- 3 將 USB 連接線連接到 本裝置 及將另一端連接到電腦的 USB 埠。
	-

數秒後,在本裝置會出現 PC Link?。

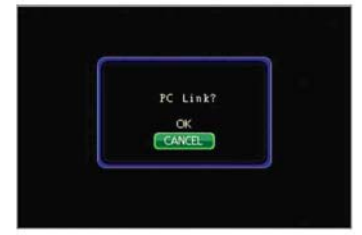

4 利用上 / 下箭頭箭頭選擇 OK,哥按下 OK 按鈕。

## <span id="page-15-0"></span>第一次使用本裝置

1 裝置第一次開機後,開機畫面會出現數秒。接著出現 Progs Tuning? 提示畫面。

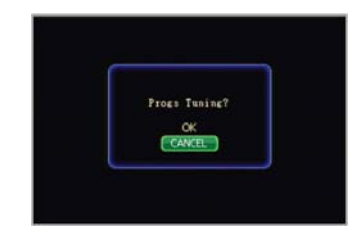

2 利用上/下箭頭箭頭選擇OK,再按下 OK 按鈕。首次設定的預設方式是 Auto Local Tuning。 自動找尋頻道功能會掃瞄整個頻寬區域,並且自動將數位節目加到本裝置。 在選擇Auto Tuning 後,本裝置 開始掃瞄可以使用的數位頻道 (電視或廣播) 的頻率。頻道 會自動啟用並出現在 Found Channel List。

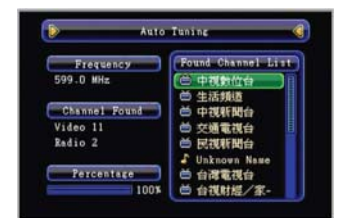

3 完成掃瞄後,您可以建立一份喜好清單,作為您預設的電視頻道及廣播電台。詳細請參考 第 20 頁。

附註:您也可以在操作自動掃瞄前或新增節目前重新掃瞄不再出現的節目。有關如何搜尋新的 電視頻道或廣播電台的詳細資訊,請參考第 23 頁。

## 基本操作

## 控制按鈕及功能

---------------------<br>您可以操作装置觀賞數位電視節目、聆聽廣播節目、數位音樂、觀賞相片、<br>影片或利用控制按鈕自我設定 本裝置 。回到前面板・這些按鈕控制著<br>本裝置 的基本操作。

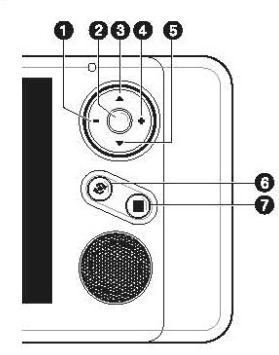

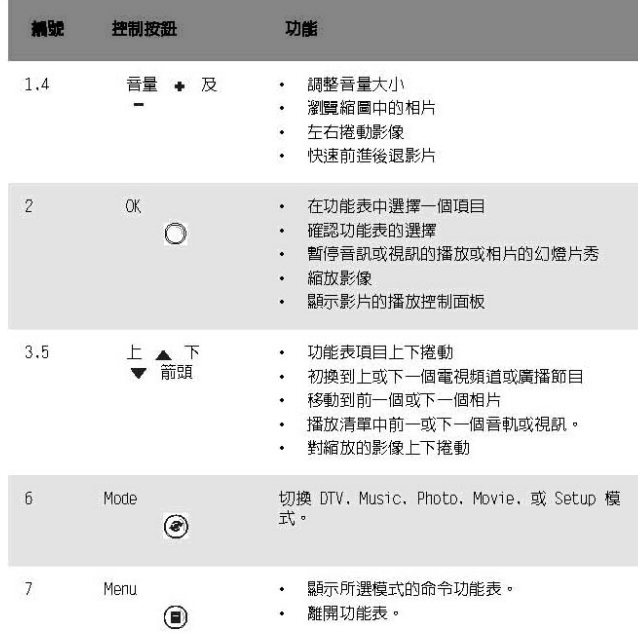

有關五種方案模式的詳細資訊,請參考下表所列。

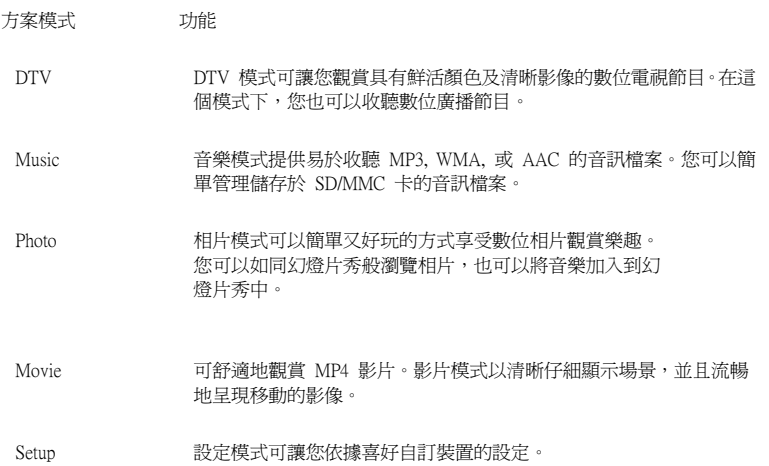

## 選擇方案模式

要選擇一個方案模式:

1 在裝置電源開啟時,按下前面板上的 MODE 按鈕。出現 DTV 模式。重覆按下 MODE 按 鈕會以時鐘方向繞圈旋轉選擇。

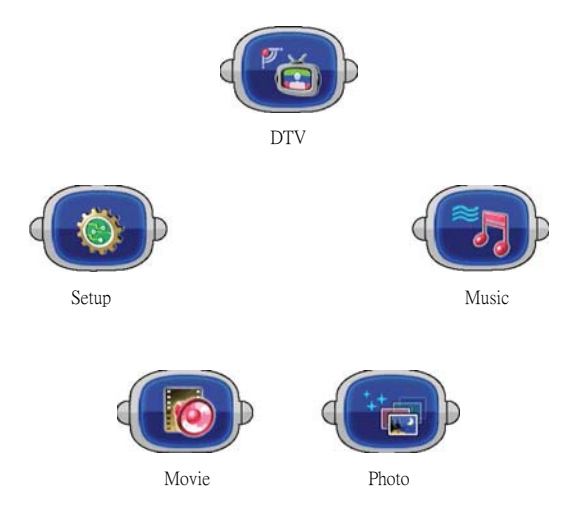

2 某些模式提供詳細的功能表設定,按下 MENU按鈕,便可以進入設定。利用巡覽盤可以切換 功能表。上/下箭頭可捲動功能表選項,再按下 OK 選擇。

請參考第 26 頁的「6 歡享多媒體內容」中的詳細資訊。

觀賞電視或收聽廣播 1 在裝置上執行自動頻道搜尋後,DTV 會在記憶體中儲存頻道。

2 按下上/下箭頭選擇電視頻道。

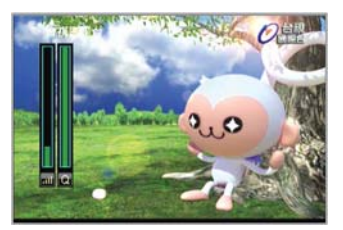

電視會顯示目前節目內容。兩個信號桿會在螢幕的左邊出現數秒。這兩個桿所顯示的是在 您所在區域收播數位信號的品質及強度。若信號是弱或低,這兩個信號桿會為空,而且螢 幕上的影像會靜止不動。您可以將裝置放置到或接近窗戶或連接一個外部天線來改善這種 接收現象。有關如何連接外部天線的詳細說明,請參考第10 頁的內容。

#### 切換頻道

- 1 確定 本裝置 處於 DTV 模式。
- 2 按下上/下箭頭在頻道清單選擇切換。

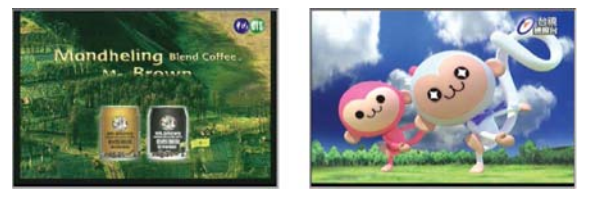

#### 調整音量

按下VOLUME+/ - 按鈕調高或調低音量。

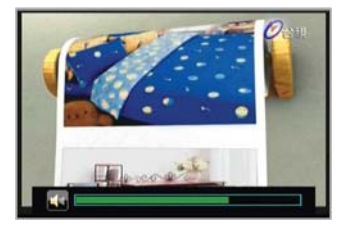

## <span id="page-19-0"></span>4 與本裝置歡享電視節目

### DTV 模式概述

- 當裝置處於 DTV 模式時,您可以觀賞電視頻道或收聽廣播節目。功能如下:
- ‧ 支援 DVB-T 程目及 MPEG 音訊解碼
- ‧ 頻道自動掃瞄
- ‧ 喜愛的頻道
- ‧ 信號品質及強度量表
- ‧ 多頻道預覽
- ‧ EPG 功能

## 使用 DTV

### 打開 DTV

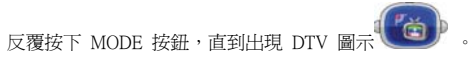

#### 設定喜愛的頻道

- DTV 可讓您以電視頻道及廣播電台建立喜愛的清單。
- 1 確定 本裝置 是在 DTV 模式。
- 2 按下MENU 按鈕。
- 3 利用上/下箭頭在功能表間捲動,並選擇Edit My Favorite,再按一下OK 按鈕。

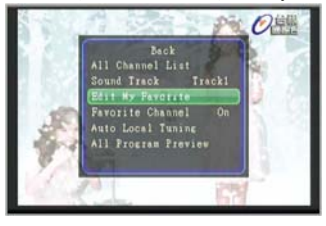

4 利用上/下箭頭選取您想要設為我的最愛的頻道,再按一下OK按鈕。

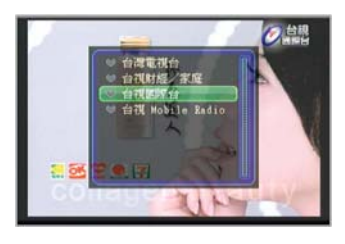

當您選了一個頻道時,會在頻道前出現一個紅心圖示。

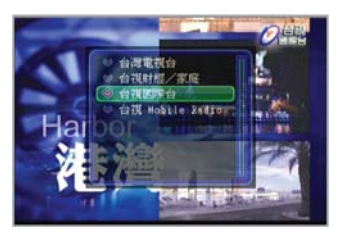

5 按下 OK 按鈕離開。

## <span id="page-20-0"></span>觀賞您的最愛頻道

- 1 啟用我的最愛頻道。
	- (1) 確定本裝置 在 DTV 模式。
	- (2) 按下 MENU 按鈕。
	- (3) 利用上/下箭頭選擇 Favorite Channel,,再按下 OK 按鈕。
- 2 按下MENU 按鈕。出現我的最愛清單。

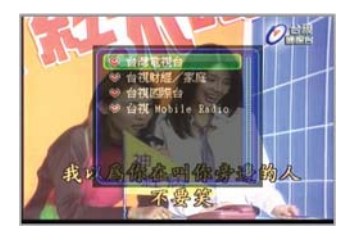

利用上/下箭頭選擇一個頻道,再按下 OK按鈕。

附註:當您掃瞄新的電視頻道或廣播電台時,我的最愛頻道清單會消失。

#### 編輯您的最愛清單

- 1 確定 本裝置 在 DTV 模式。
- 2 按下M ENU 按鈕。
- 3 利用上/ 下箭頭在功能表中捲動,並選擇Edit My Favorite , 再按下
- OK 按鈕。 4 再次按下 OK 按鈕。出現我的最愛清單。
- 
- 5 利用上/下箭頭選擇電視頻道或廣播電台。

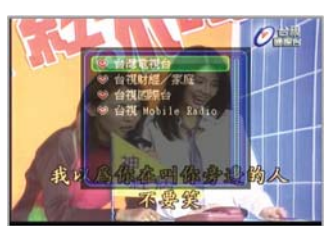

6 按下 OK 按鈕取消選取頻道。

## <span id="page-21-0"></span>觀賞多個節目

本裝置 支援多頻道預覽功能,這個功能可讓您以縮圖顯示多個電視頻道或廣播電 台。可以快速地瀏覽目前播放及所選想要觀看的節目。

以縮圖模式觀看多個頻道節目:

- 1 確定 本裝置 在 DTV 模式。
- 2 按下MENU 按鈕。
- 3 利用上/下箭頭選擇All Program Preview , 再按下 OK 按鈕。選擇您想要觀 看的節目,利用上/下箭頭捲動節目。當選到縮圖時,會在外框加上藍色邊 框。按下 OK 按鈕。

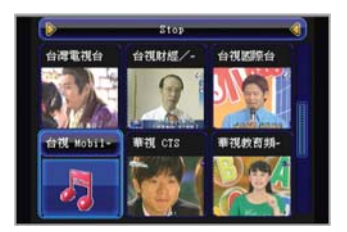

#### 觀看 EPG

DTV 模式可讓您觀看電子式節目導引 (Electronic Program Guide; EPG) 資訊。 EPG 顯示每個頻道目前及預定的節目表。 1 確定 本裝置 在 DTV 模式。

2 利用上/下箭頭選擇頻道。

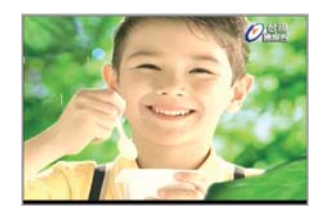

按下 OK 按鈕。預定的電視節目表,像是放送時間及節目名稱,都會顯示 出來。

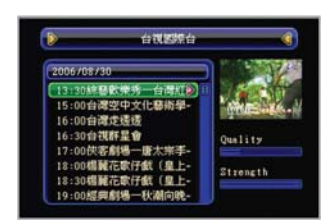

<span id="page-22-0"></span>要顯示詳細的節目資訊,像是節目的摘要簡介,段落數或等級時,請選擇 節目名稱再按一下 OK 按鈕。

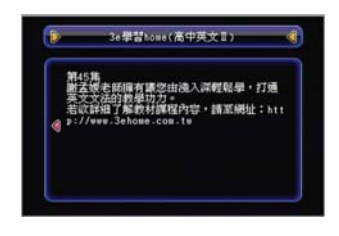

要離開 EPG,請按一下 MENU按鈕。

#### 更新電視頻道及廣播電台

DTV 節目可讓您掃瞄新的數位電視頻道或廣播電台、在啟始安裝所自動掃瞄 到的頻道後,重新掃瞄已不再出現的節目。

要重新掃瞄新的節目: 1 確定 本裝置 在 DTV 模式。 2 按下MENU 按鈕。

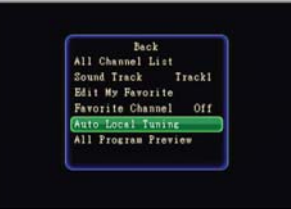

3 利用上/下箭頭選擇Auto Local Tuning ,再按下 OK 按鈕。所有數位節目都 會自動儲存。當搜尋完成時,Auto Tuning 視窗會顯示找到電視頻道或廣播電 台的數目。出現類似如下的畫面。

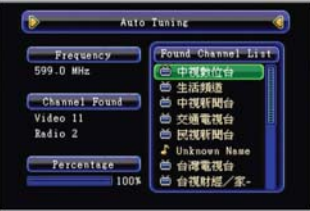

# <span id="page-23-0"></span>5 數位媒體內容的管理

## 媒體檔案的傳輸

### 下載音樂檔案

#### 從音樂光碟節錄音軌至電腦

- 1 將音樂光碟置入電腦的光碟機中。
- 2 啓動媒體播放程式,如 iTunes 或Windows Media Player。
	- 附註:使用iTunes 或 Windows Media Player 從音樂光碟複製音軌的方法,請參考 iTunes 或 Windows Media Player 所附的help 檔案。

### 從電腦傳輸音軌至裝置

- 1 請確認SD/MMC 儲存卡已經安裝在裝置中,正確安
- 裝SD/MMC 卡的方法,請參考第 12頁。
- 2 將裝置連接至電腦,請參考第 14 頁。
- 3 執行檔案總管。檔案總管顯示 本裝置 的抽取式光
- 碟內容。
- 4 瀏覽裝置的資料夾。
- 5 建立子資料夾以儲存檔案。
- 6 瀏覽電腦中的含有音訊檔案的資料夾。
- 7 選擇您要傳輸的音訊檔案。在檔案總管工具列中,
- 點選 編輯> 複製。
- 8 返回裝置的資料夾並點選 編輯 > 貼上。
- 9 將音訊檔案拖曳至裝置或子資料夾。在硬碟中的檔
- 案將被複製至儲存卡中。

## 照片的傳輸

將照片從電腦傳輸至裝置

- 1 請確認SD/MMC 儲存卡已經安裝在裝置中,正確安裝SD/MMC
- 卡的方法,請參考第 12 頁。
- 2 將裝置連接至電腦,請參考第 14 頁。
- 3 執行檔案總管。
- 4 瀏覽裝置的資料夾。
- 5 建立子資料夾以儲存檔案。
- 6 瀏覽電腦中的含有照片檔案的資料夾。
- 7 選擇您要傳輸的照片檔案。
- 8 在檔案總管工具列中,點選 編輯 > 複製。
- 9 返回裝置的資料夾並點選 編輯 > 貼上。

10 將照片檔案拖曳至裝置或子資料夾。在硬碟中的檔案將被 複製至儲存卡中。

## <span id="page-24-0"></span>下載視訊檔案

### 將視訊檔案轉換為 MP4 檔案

- 1 安裝視訊轉換軟體。
- (1) 將軟體光碟置於光碟機。
- (2) 遵循螢幕指示進行軟體安裝。
- 2 執行視訊轉換軟體 轉換視訊檔案的方法,請參考程

式的幫助檔案。

#### 從電腦傳輸視訊檔案至裝置

- 1 請確認SD/MMC 儲存卡已經安裝在裝置中,正確安裝SD/MMC 卡的方法, 請參考第 12頁。 附註:SD/MMC 插槽無法安裝 SDHC 卡。
- 2 將裝置連接至電腦,請參考第 14 頁。
- 3 執行檔案總管。
- 4 瀏覽裝置的資料夾。
- 5 建立子資料夾以儲存檔案。
- 6 瀏覽電腦中的含有MP4視訊檔案的資料夾。
- 7 選擇您要傳輸的檔案。
- 8 在檔案總管工具列中,點選 編輯 > 複製。
- 9 返回裝置的資料夾並點選 編輯> 貼上。
- 10 將檔案拖曳至裝置或子資料夾。
- 在硬碟中的檔案將被複製至儲存卡中。

## 媒體需求

下表為 本裝置 可支援的媒體檔案格式。

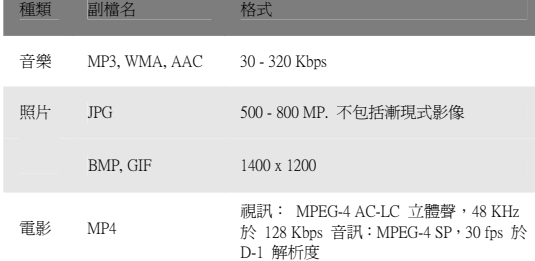

# <span id="page-25-0"></span>6 歡享多媒體內容

## 多媒體模式概觀

除了本身的電視功能,本裝置 同時還是一個移動式的娛樂裝置,可讓您享受視訊、 數位音樂及觀看沿途蒐集的影像。音樂、照片及電影可使裝置增添多媒體情景的功 能。

為能夠在裝置中取得多媒體檔案,則多媒體檔案必須存在於 SD/MMC 卡,並非儲 存在裝置的記憶體中。使用其中之一的方法:

‧將 USB 線將電腦連接至裝置中的 SD/MMC 卡,然後使用 File Explorer 將數位音 樂、影像及視訊檔案複製至裝置中的SD/MMC卡資料夾。

‧使用相容的讀卡器直接複製數位音樂及影像至 SD/MMC 卡。

將檔案放在子資料夾中是個聰明的辦法,當您取得裝置中的檔案時,這將能成為播 放清單及專輯。

## <span id="page-26-0"></span>音樂

要在旅途中享受喜愛的音樂。須有這些特點:

- ‧支援 MP3, WMA, 及AAC 檔案
- ・重覆或隨機播放功能
- •音訊檔案管理
- · 可支援以子資料夾內容爲基礎的專輯

每個子資料夾內容包括相容音樂檔案皆被視為單獨的播放清單。並且可依音樂類型或收聽 習慣為子資料夾命名以便於搜尋。

#### 使用音樂

## 開啓音樂

重複按下 MENU 按鈕,一直到音樂圖示

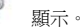

#### 檢視音軌

以專輯排序檢視音軌:

1 按下 MENU 按鈕。

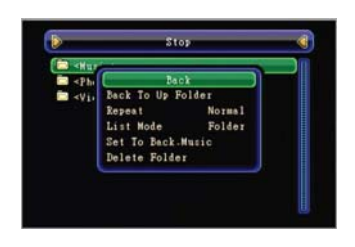

2 使用上/下箭頭選取List Mode 。

3 按下OK 按鈕選取 Folder 。

欲離開選單,選取Back,然後按下OK 按鈕。

#### 開啟檔案播放

- 1 在將數位音樂檔案加入SD/MMC 卡之後,程式將自動掃描SD/MMC 卡上可被 支援的數位檔案。關於將數位音樂檔案傳輸至儲存卡的方法,請參考第 24 頁。
- 2 使用上/下箭頭可捲動所有檔案。
- 3 選擇一個檔案,然後按下 OK 按鈕開始播放被選取的檔案。
	- ‧ 當檔案置於根目錄時,選取此檔案播放,然後按下 OK 按鈕。
	- 當檔案在子資料夾內,先選取子資料圖示,接著選取播放檔案,然後按下 OK 按鈕。

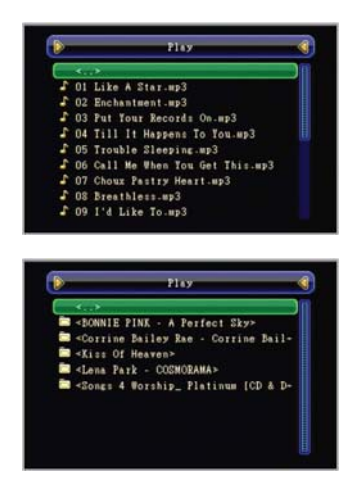

被選到的檔案將自動播放。倘若重複功能啓動時,在同樣資料夾內的檔案同 。<br>樣可被播放,詳細的音軌資訊,如軌數、專輯、作者或標題,則可同時顯示。

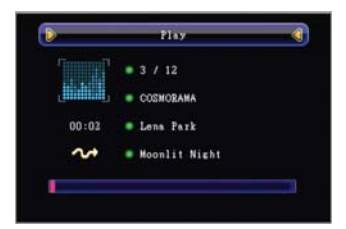

#### 音訊播放的控制

- ‧暫停音訊播放,按下 OK 按鈕。恢復播放,再按一次 OK 按鈕。
- 骨止音訊播放,按下 MENU 按鈕,選擇Music Stop 然後按下 OK按鈕。

#### 重新安排播放順序

每個目錄包括可支援的音樂檔案皆可成為播放清單。音樂模式包括四種播放模 式。您可以設定一般模式、隨機模式、全清單重複播放模式或某音軌重複播放模 式。

#### 選擇播放模式:

- 1 在音樂視窗,按下MENU 按鈕。
- 2 使用上/下箭頭選取Repeat 。
- 3 按下 OK 按鈕選取播放順序。選項包括:一般模式、隨機模式、全清單 重複播放模式或某音軌重複播放模式。

欲離開選單,選取Back, 然後按下 OK 按鈕。

#### 調整音訊品質

控制播放音量:按下VOLUME+/-。將可調整系統音量的 聲音位準。

### 管理音訊檔案

刪除專輯:

- 1 選取想要刪除的專輯或含有音訊檔案的子資料夾。
- 2 按下 MENU按鈕,然後使用上/下箭頭選取Delete Folder 。

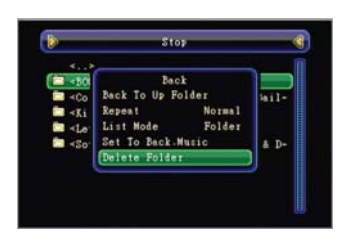

按下OK 按鈕。

刪除一個音訊檔案:

- 1 選擇想要刪除的檔案。
- 2 按下 MENU 按鈕,然後使用上/ 下箭頭選擇 Delete
	- File 。
- 3 按下O K 按鈕。

## <span id="page-29-0"></span>照片

照片功能隨時隨地皆能派上用場,它可以容易及充滿趣味的觀看您在重要時刻所留存的影 像。其功能為:

- ‧支援JPEG、 BMP 及 GIF 檔案
- ‧自動掃描SD/MMC 卡內支援的檔案。
- ‧三種檢視模式:全螢幕、略圖及投影片放映
- ‧改變影像方向
- ‧顯示影像資訊,如檔案名稱、拍攝日期及檔案大小。
- 支援以子資料夾內容為基礎的專輯每個子資料夾內容包括相容影像檔案皆被視為 單獨的專輯。並且以子資料夾某些規則來進行影像檔案的排序,如特殊的事件或 某個期間。以進行有組織的搜尋。

### 使用照片

#### 開啓照片

重複按下MENU 按鈕,一直到照片圖示

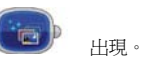

#### 檢視照片

#### 以略圖模式檢視照片:

- 1 在將影像檔案加入 SD/MMC 卡之後,程式將自動掃描SD/MMC 卡上可被支 援的影像檔案。影像檔案將以略圖顯示;僅有子資料夾內相容的檔案會被顯 示。
- 2 在照片視窗中,使用上/下箭頭捲動所有影像檔,當選取略圖模式時,一個藍 色邊框將會圍繞在影像外圍。

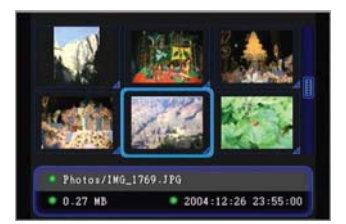

#### 以全螢幕模式檢視影像:

- 1 在照片視窗中,搜尋您想要檢視的檔 案。
- 
- 2 使用上/ 下箭頭捲動所有影像。<br>3 選擇影像檔, 然後按下 OK 按 3 選擇影像檔, 然後按下 OK 按鈕。

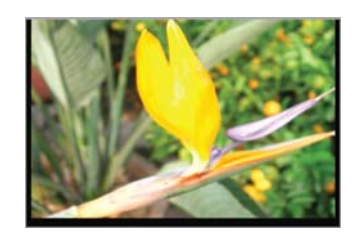

- 4 執行其中的一項動作:
	- …<br>·當檔案位於根目錄,選取此檔案。
	- 當檔案位於子資料夾,選取子資料夾圖示,然後選擇您要檢視的檔案。

#### 影像的調整

#### 調整影像的放大倍數:

當處於全螢幕模式,按下OK 按鈕將會放大影像,可放大不同的倍數(x2,x3 及 x4)。當處於放大模式,您可以按下上/下箭頭/VOLUME +/- 鍵以改變想要顯 示的區域。

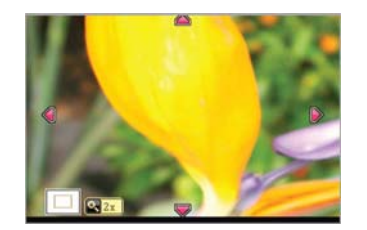

要縮小影像的顯示,重複按下 OK 按鈕,一直到螢幕左下角的的放大鏡 圖示消失為止。欲離開放大模式,按下 MENU 按鈕。使用上/下箭頭選擇Exit Zoom In Mode ,然後按下 OK 按鈕。

返回略圖模式:

1 當處於全螢幕模式,按下 MENU 按鈕。 2 使用上/下箭頭選擇Exit Zoom In Mode , 然後按下 OK 按鈕。

Exit

**Note Fil** 

#### 以投影片放映模式檢視照片:

在投影片放映模式有檢視影像的選項。使用者可指定時間區間讓影像以全螢幕輪 播。

2 使用上/下箭頭捲動旋轉選單,然後按下 OK 按鈕。則影像將順時針旋轉90

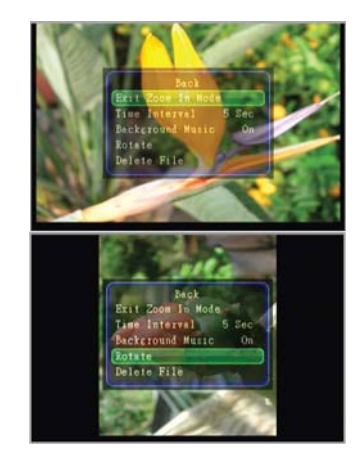

1 當處於全螢幕模式,按下 MENU 按鈕。

#### 改變影像方向:

度。

在投影片放映模式檢視檔案:

1 當處於略圖模式,按下MENU 按鈕。

2 使用上/下箭頭捲動Auto Slide Show,然後按下 OK 按鈕。

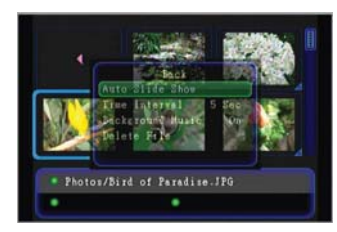

要停止放映,按下 MENU 按鈕。使用上/ 下箭頭選擇Exit Slide Show, 然後按下 OK 按鈕。

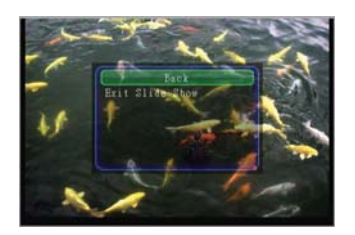

調整照片間的切換時間:

1 當處於略圖模式,按下MENU 按鈕。

2 使用上/下箭頭選擇Time Interval,然後按下 OK按鈕。

您可設定照片切換時間間隔為 5, 10 或15 秒。在投影片放映期間加入背景音

樂:

- 1 進入音樂模式。
- 
- 
- 2 按下M ENU 按鈕。
- 3 使用上/ 下箭頭選擇Set To Back.Music , 然後按下 OK 按鈕。
	- Back To Up Folder<br>Repeat N<br>List Mode F Normal<br>Folder few. To Back Music Delete File  $\begin{array}{c}\n\hline\n\text{Fall} \\
	\text{Fark}\n\end{array}$  $\begin{array}{c}\n\hline\n\cdot\ 05 \\
	\hline\n\cdot\ 04\n\end{array}$ www.comune<br>Dare Torimo<br>MUSIC.mp3
- 4 在 Saved! 訊息出現以後,按下 OK 按鈕離開。
- 5 進入照片模式。
- 6 當處於略圖模式,按下 MENU 按鈕。
- 
- 
- 
- 

照片的管理

刪除照片:

3 按下 OK 按鈕。

刪除照片專輯或資料夾: 1 選擇想要刪除的專輯。

3 按下 OK 按鈕。

- 
- 
- 
- 7 使用上/下箭頭選擇Background Music,然後按下OK 按鈕選擇 On。

要關閉背景音樂,按下MENU 按鈕。選擇Background Music ,然後取取 Off 。

2 按下 MENU 按鈕,然後使用上/ 下箭頭選擇 Delete File 。

2 按下 MENU 按鈕,然後使用上/ 下箭頭選擇 Delete Folder 。

34

- 
- 
- 
- 
- 
- 
- 
- 
- 
- 

Photos/ING\_1474.JPG<br>- 0.15 MB

- 
- 
- 
- 
- 
- 
- 
- 
- 
- 
- 
- 
- 
- 
- 
- 
- 
- 
- 
- 
- 
- 
- 
- 
- 
- 
- 
- 
- 
- 
- 
- 
- 
- 
- 
- 
- 
- 
- 
- 
- 

1 選擇想要刪除的影像檔案。

欲離開選單,選擇Back,然後按下 OK。

欲離開選單,選擇Back,然後按下 OK。

- 
- 
- 
- 
- 
- 
- 

## <span id="page-34-0"></span>電影

- 視訊功能可提供流暢的家庭視訊或短片的播放,其功能為:
- ‧ 支援 MP4 (MPEG-4 視訊及 AAC-LC 音訊) 檔案
- ‧ 自動掃描SD/MMC 卡內支援的檔案。

#### 使用電影

#### 開啓電影

重複按下 MODE 按鈕,一直到電影圖示

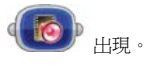

#### 檢視視訊檔案

#### 以資料夾排序來檢視視訊檔案:

- 1 在電影視窗中,按下MENU 按鈕。
- 1 また。<br>2 使用上/下箭頭捲動至List Mode ,然後按下 OK 按鈕選擇 Folder 。

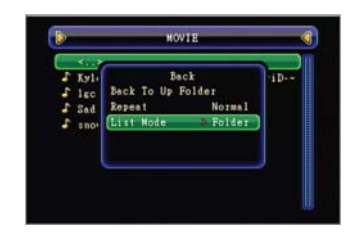

欲離開選單,選擇Back,然後按下 OK 按鈕。

#### 在清單模式中檢視視訊檔案:

- 1 在電影視窗中,按下MENU 按鈕。 2 使用上/下箭頭捲動至List Mode ,然後按下 OK 按鈕選擇 All 。 欲離開
- 選單, 選擇Back,然後按下 OK 按鈕。

#### 觀賞影片

- 1 在將視訊檔案加入 SD/MMC 卡之後,程式將自動掃描SD/MMC 卡上可被支 援的視訊檔案。視訊檔案將以清單模式顯示;僅有子資料夾內相容的檔案會 被顯示。
- 2 搜尋想要檢視的檔案。

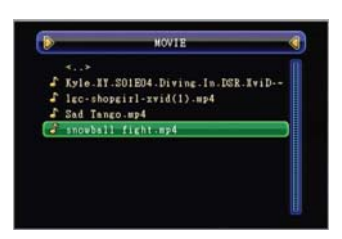

使用上/下箭頭捲動所有影片檔案,然後按下OK

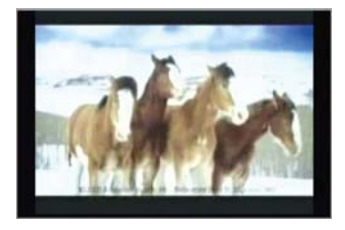

控制視訊播放您可以使用電影控制面板輕易管理播 放的所有動作。

## 打開播放控制面板:

在播放期間,按下OK 按鈕。控制面板將顯示在螢幕的右上方。若要恢復播放並 關閉面板,按下 OK 按鈕。

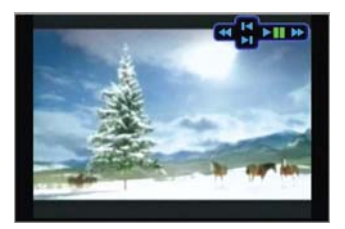

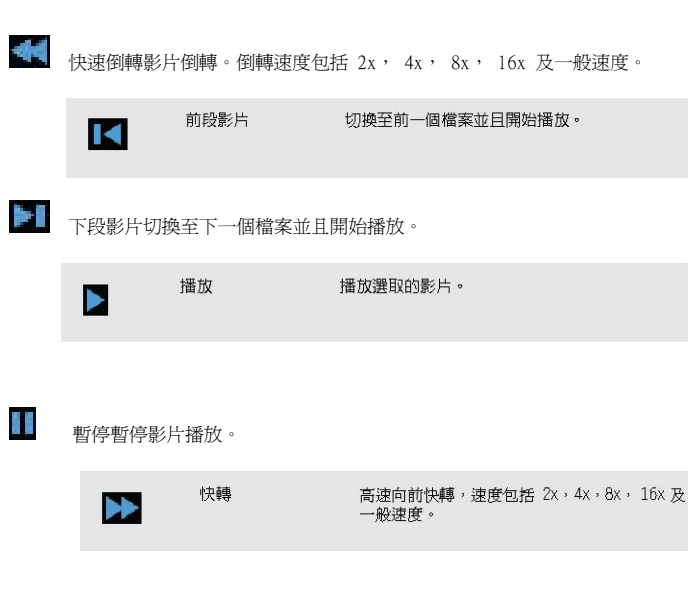

關於面板控制按鈕的功能,請參考下表按鈕功能說明:

#### 停止播放:

- 1 在播放當中,按下 MENU 按鈕。
- 2 使用上/下箭頭選擇Movie Stop , 然後按下 OK按鈕。

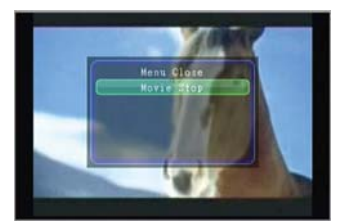

#### 調整視訊品質

控制播放音量:按下VOLUME+/-。可調整系統聲音的音量位準。

#### 影片管理

刪除視訊檔案:

- 1 在電影視窗中,選擇要刪除的檔案。
- 2 按下 MENU 按鈕,然後使用上/ 下箭頭選擇 Delete File 。
- 3 按下OK 按鈕。
- 欲離開選單,選擇Back, 然後按下 OK 按鈕。

刪除視訊檔案或資料夾:

- 1 在電影視窗中,選擇要刪除的資料夾。
- 2 按下 MENU 按鈕,再利用上/下箭頭選擇 Delete Folder 。
- 3 按下OK 按鈕。
- 欲離開選單,選擇Back, 然後按下 OK 按鈕。

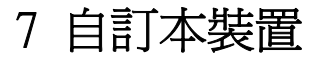

#### <span id="page-37-0"></span>系統設定概觀

您可以調整設定以符合您工作上的需要。調整某些設定,如 LCD 亮度,電源自動關閉 時間,LCD 背光時間,選單透明度,視訊輸出,地區,語言,韌體更新及重置還原回出 廠時的設定。

#### 系統程序

#### 開啓設定面板

重複按下MODE 按鈕,一直到設定圖示

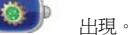

## 電池電力檢查

您的設備使用鋰電池。檢視電池電力,開啟設定視窗。點選在Battery Status 選 單中的電池狀態。

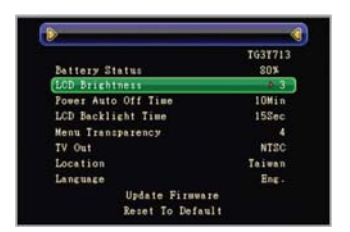

#### 電池壽命最優化

為讓電池壽命及保存電力達到最佳的狀態,您可以調整顯示及背光的電源管理設 定。

#### 調整螢幕亮度

- 1 在設定視窗中,選擇LCD Brightness 。
- 重複按下 OK 按鈕, 調整LCD 的亮度。亮度範圍從 1 至5, 1 爲<br>2 <sub>啐淡 5</sub> 至明真 暗淡, 5 為明亮
- 

#### 調整LCD 背光截止時間

背光截止時間指的是,螢幕中顯示的光亮時間。當設定成 off 時,螢幕仍然在作業中,並且 可在光亮的環境中看到內容。

1 在設定視窗中,選擇LCD Backlight Time 。

2 重複按下 OK 按鈕,改變背光截止時間。您可選擇的背光截止時間為:off, 15,30, 60 120 秒。

#### <span id="page-38-0"></span>設定裝置的電源自動關閉

提供各種自動關閉電源的選項讓您設定。

1 在設定視窗中,選擇Power Auto Off Time 。

2 重複按下 OK 按鈕,選取個別的自動關機選項。

您可以設定多少時間未操作則執行自動關機。

#### 調整 OSD 選單透明度

- 1 在設定視窗中,選擇Menu Transparency 。
- 2 重複按下 OK 按鈕,調整 OSD 選單的透明度。您可以設定OSD 選單完全不透明至完全 透明。

#### 設定電視訊號

1 在設定視窗中,選擇TV Out 。 2 重複按下 OK 按鈕, 切換輸出裝置為 NTSC 或PAL TV。

#### 改變語言與地區參數

- 1 在設定視窗中,選擇Language 。
- 2 重複按下 OK 按鈕,設定系統選單的語言選項。
- 3 選擇 Location ,然後重複按下 OK 按鈕,選擇您所在地的國家。

#### 裝置的重置

如果裝置無法操作(如,按下控制按鈕不再有反應),則可執行重置。

硬式重置允許您的裝置重新啓動,類似於重新啓動電腦。這將重新啓動您的裝置並且調整 記憶體配置。

執行硬式啟動:以迴紋針尖端輕輕按下位於裝置底端的重置按鈕。

#### 韌體更新

您可以從原廠下載修正軟體。

1 從原廠網頁下載最新的韌體更新,並儲存至儲存卡中。

- 2 在設定視窗中,選擇Update Firmware ,然後按下OK 按鈕。設定韌體提示將會出現。
- 3 選擇 OK 確認更新及按下 OK 按鈕。

#### 載入出廠預設值

如果在軟體重置後系統仍然發生錯誤,可載入出廠預設值以解決錯誤問題。此預設值可使 裝置效能最佳化。

欲載入出廠預設值:

1 在設定視窗中,選擇Reset To Default 。

2 按下OK 按鈕。

在出廠重置後,重新配置您裝置的使用者參數。

執行出廠預設值重置將會清除所有裝置中的資料,但在儲存卡中的資料,則不會被清除。

## 8 故障排除

<span id="page-39-0"></span>很多時候,問題的起因很單純。我們提供您一些解決一般問題的做法。如果這些作法仍然沒有 幫助,請與我們聯繫。

#### 裝置無法開機

- 請確認裝置已充電完成。若電池電力不足,請進行充電。
- ‧ 請確認裝置不在鎖定模式。

#### 裝置自動關機

- ‧ 電源自動關閉設定為 1分鐘。
- ‧ 請確認裝置已充電完成。若電池電力不足,請進行充電。

#### 無法收到電視訊號

- ‧ 重新掃描電視頻道。
- ‧ 調整天線移動到接近窗戶邊。
- ‧ 連接外接天線或電視天線。
- ‧ 請確認處於數位電視覆蓋區域。

#### 無畫面

- ‧ 請確認裝置已充電完成。
- ‧ 請確認裝置不在鎖定模式。
- ‧ 請確認儲存卡正確的插入 SD/MMC 插槽中。

#### 再播放時沒有聲音

- ‧ 請確認沒有設定最小音量。
- ‧ 請確認沒有連接耳機。

#### 在音訊播放時產生噪音及失真

- ‧ 檢查連接的耳機是否故障。
- ‧ 檢查音訊檔案是否有問題。

#### 看電視時沒有影像或聲音

- 接收信號是否微弱。要讓在室內有較佳的收訊,請將裝置靠近窗戶擺放。
- ‧ 連接外接天線。
- ‧ 檢查是否因其他電子裝置的干擾。
- ‧ 請確認沒有設定最小音量。
- ‧ 請確認沒有連接耳機。

## 畫面太亮或太暗

- 
- ‧ 檢查裝置的設定。
- ‧ 檢查LCD 亮度的設定。電腦無法識別此裝置。
- ‧ 檢查與電腦的連接。確認 USB 線穩固的連接至裝置與電腦的 USB 埠。
- ‧ 請確認此裝置並未連接至外接USB 集線器。裝置無法啟動並顯示錯誤訊息。
- ‧ 請確認裝置已充電完成。
- 執行軟式重置,詳細資訊請參考第 39 頁。我如何使用出廠預設值將裝置設定回復?

您可以使用重置預設模式來執行此工作。詳細說明請參考 第 39 頁 「載入出廠預設值」。